## 안드로이드 UCheckPlus 학생용 App 출석체크 간편 매뉴얼

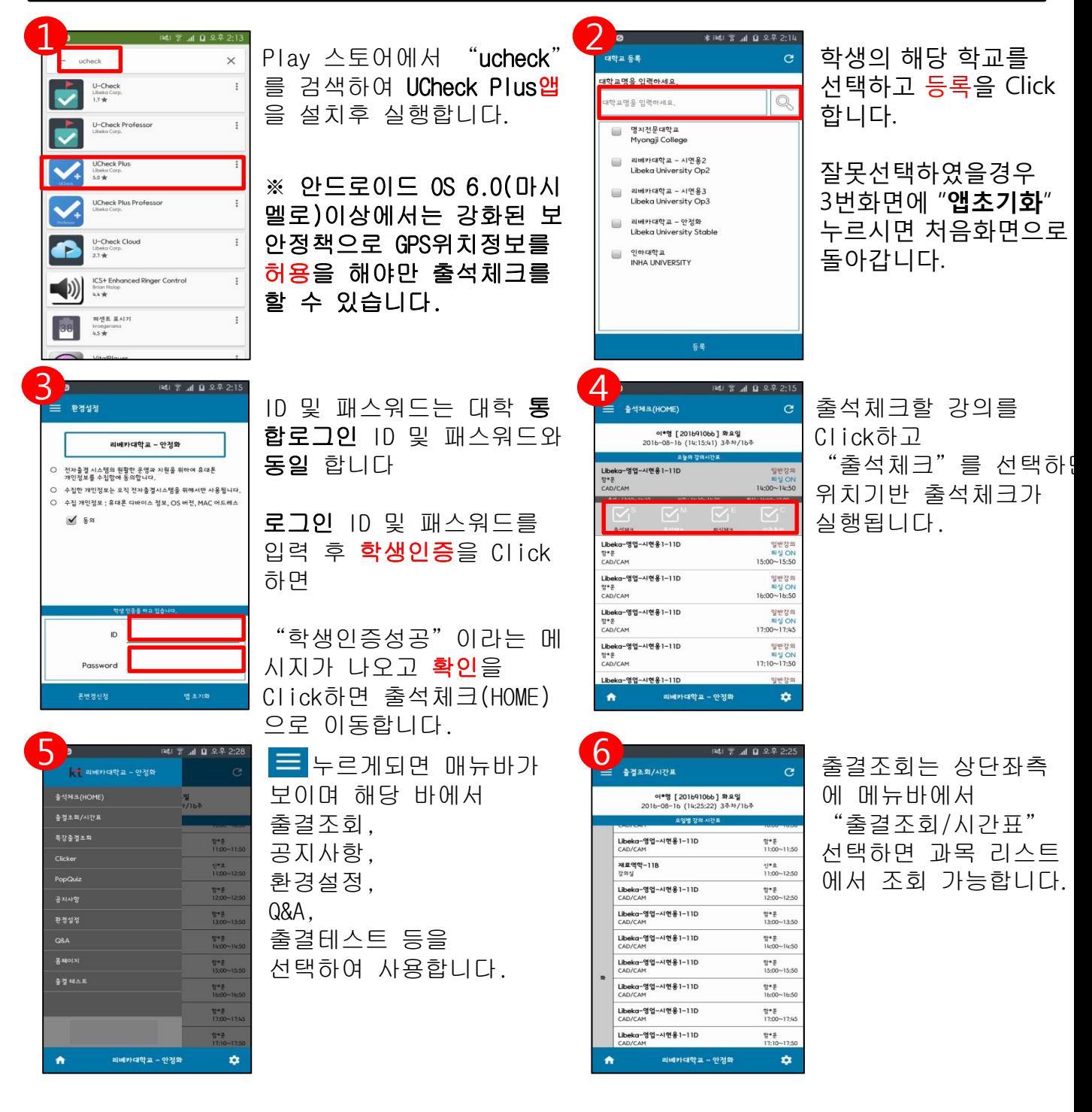

- ※ 기타 주의사항
- ① 안드로이드 6.0이상일경우 앱 실행 전 GPS를 활성화 후 앱을 실행해주세요
- ② 안드로이드 6.0이상일경우 파일,위치 엑세스 문구나올시 허용버튼 눌러주세요.
- ③ 수업 강의목록이 잘못되었을 경우 누르신 후 다시 확인해주세요
- ④ 출석체크가 잘되지 않을경우 누르신후 다시 시도해주세요
- ⑤ 시스템문제 발생시 Q&A를 확인후 해결안되면 Tel 02-6925-6005 연락주세요
- ⑥ 시스템문의사항 카카오톡 친구추가 "ucheck" 하시면 고객지원센터연결됩니 다.

## 아이폰 UCheckPlus 학생용 App 출석체크 간편 매뉴얼

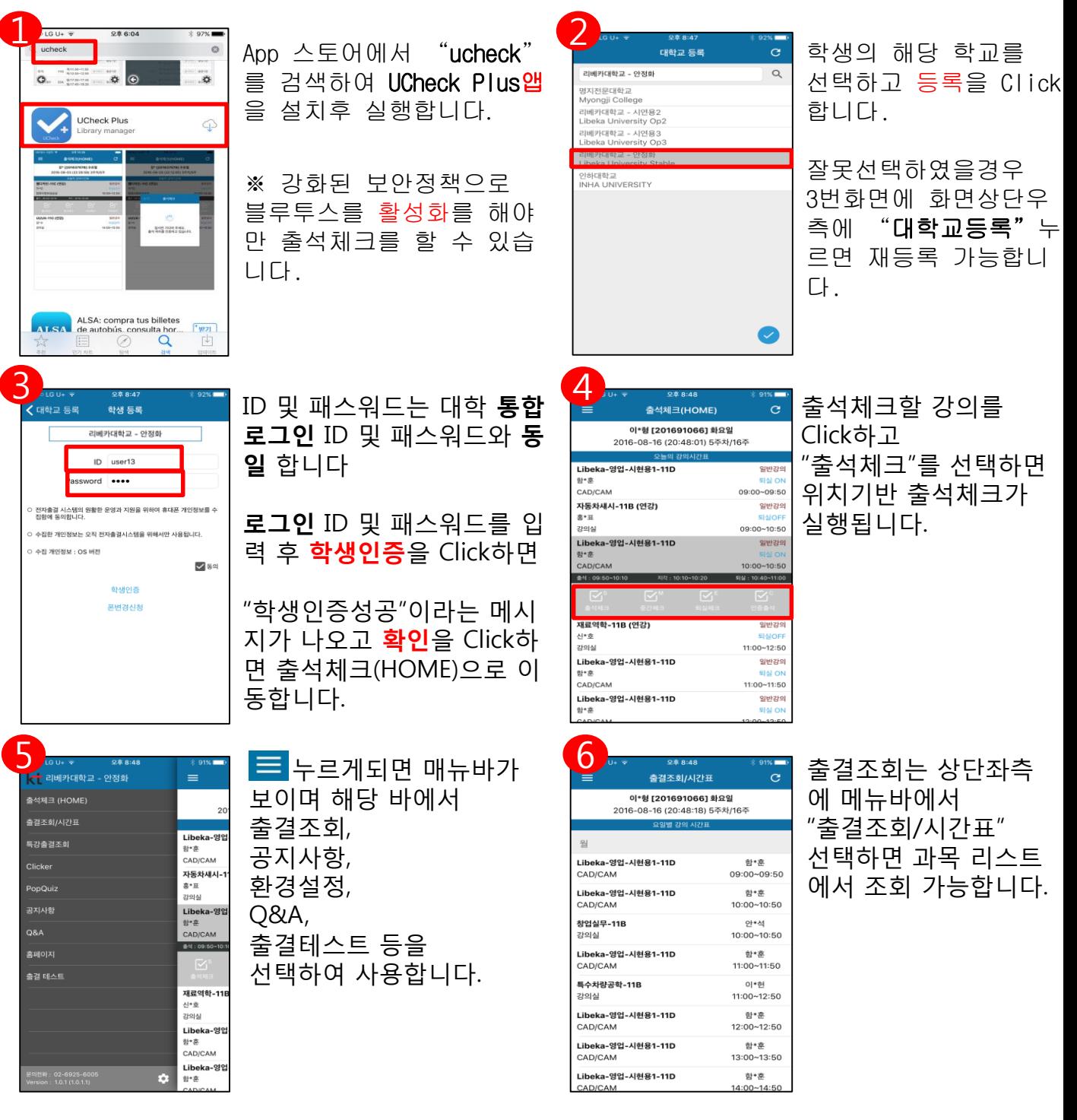

- ※ 기타 주의사항
- ① 앱 실행 전 블루투스를 활성화 시킨후 앱 실행하세요
- ② 수업 강의목록이 잘못되었을 경우 <mark>♂</mark> 누르신 후 다시 확인해주세요
- ③ 출석체크가 잘되지 않을경우 누르신후 다시 시도해주세요
- ④ 시스템문제 발생시 Q&A를 확인후 해결안되면 Tel 02-6925-6005 연락주세요
- ⑤ 시스템문의사항 카카오톡 친구추가 "ucheck" 하시면 고객지원센터연결됩니 다.